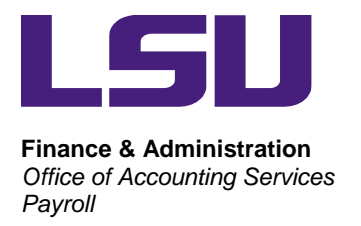

## **DIRECTIONS FOR ACCESSING W-2 FORMS**

- Workday at workday.Isu.edu 1. Using your Internet browser software, such as Google Chrome, Firefox or Internet Explorer, open
- 2. Click on the applicable campus selection. Enter your **PAWS ID** and **Password**, then click Login.
- 3. From your Workday Home page select the **Pay** worklet.
- 4. Expand the View section of the Worklet located on the left of the page by clicking **More** at the bottom of the View section.
- 5. Select **My Tax Documents**.
- 6. To print or view your W-2 form, click on the **View/Print** button located in the Employee Copy column that corresponds to the tax year you are trying to view or print.
- 7. It may take a minute to process the request. A "**Notify Me Later**" box will appear. Click the button in the box. \*Note: If the notify me later box does not popup, check your browsers popup settings.
	- a. When the form has finished processing it will be displayed in the upper right of the screen underneath the cloud icon. Click on the **PDF link** that appears. The PDF will open in a view only screen.
	- b. In the top right of the PDF view screen, there is a **Download icon** or a **Print icon**.
- 8. Once the W-2 form is processed, it can be accessed from the "My Reports" section in **Workday** 
	- a. Click on the **cloud** icon in the top right corner of Workday.
	- b. Click on the "My Reports" option in the list.
	- b. Click on the "**My Reports**" option in the list.<br>c. Click on the **PDF** version of the W-2 form that was printed An example of the file name is "W-2\_Form\_2021\_LASTNAME\_Run Date". The PDF will open in a view only screen.
	- d. In the top right of the PDF view screen, there is a **Download icon** or a **Print icon**.